1.Нажмите кнопку "Пуск".

2.Выберите пункт меню "Параметры".

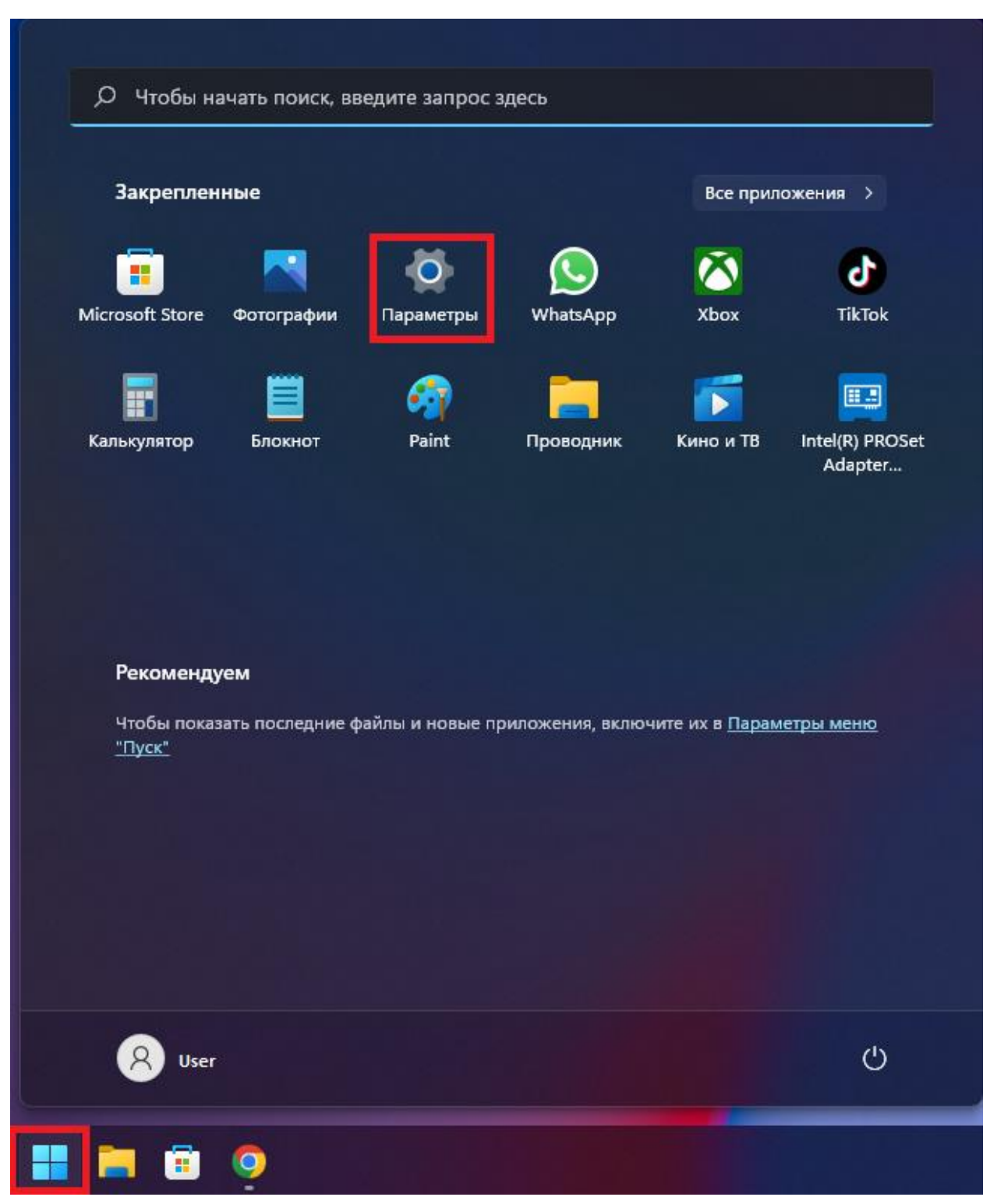

## 3.Нажмите "Сеть и Интернет".

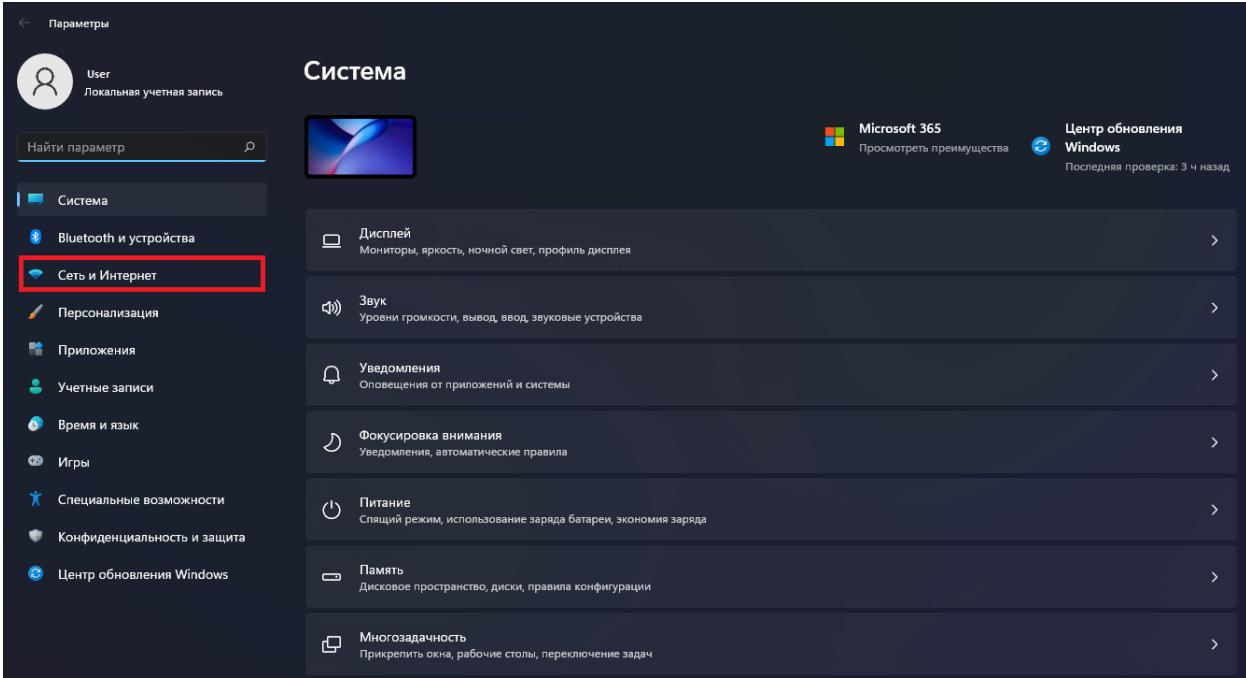

4.Нажмите "Набор номера", далее Настройка нового подключения.

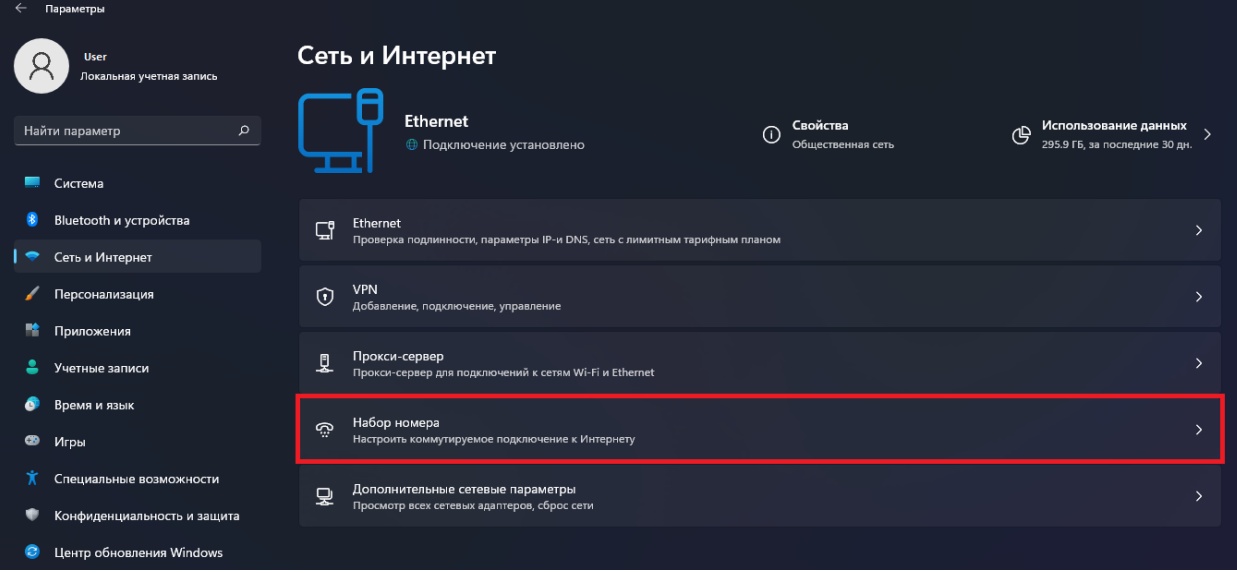

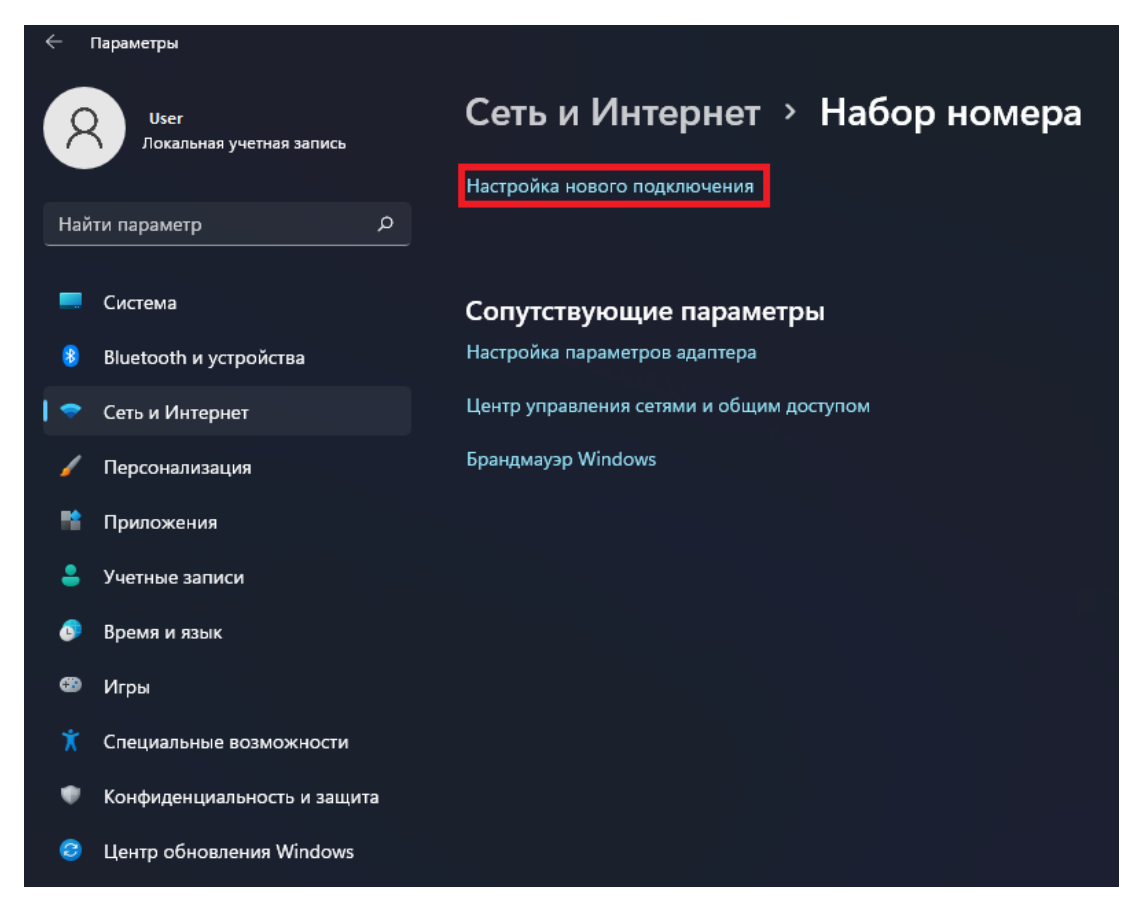

5. Выберите "Подключение к интернету", затем нажмите "Далее".

 $\Box$  $\times$ 

**•** Настройка подключения или сети  $\leftarrow$ 

## Выберите вариант подключения

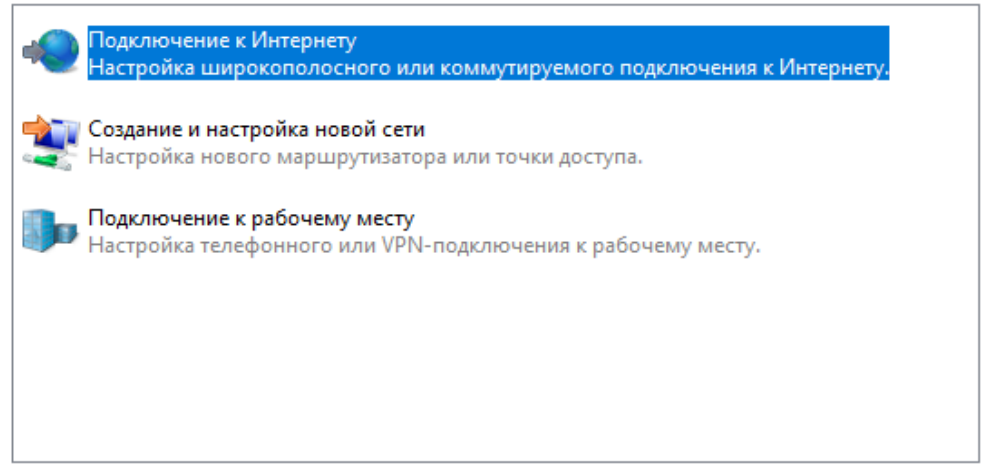

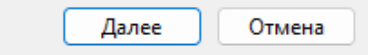

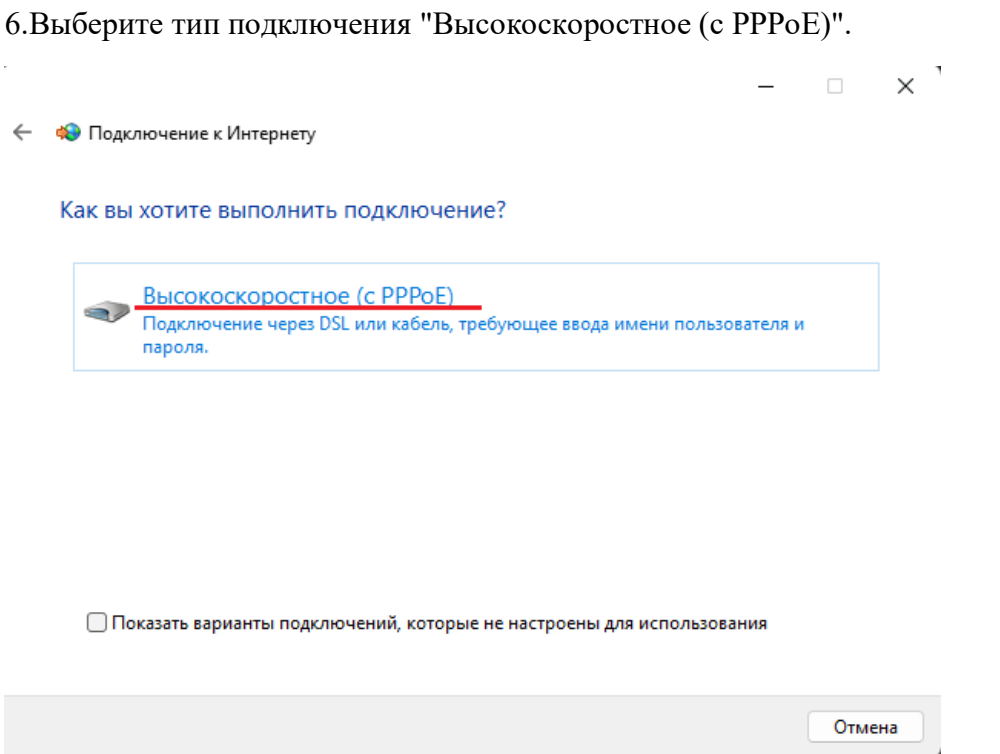

7.Введите логин и пароль, указанные в договоре, затем поставьте галочку "Запомнить этот пароль".

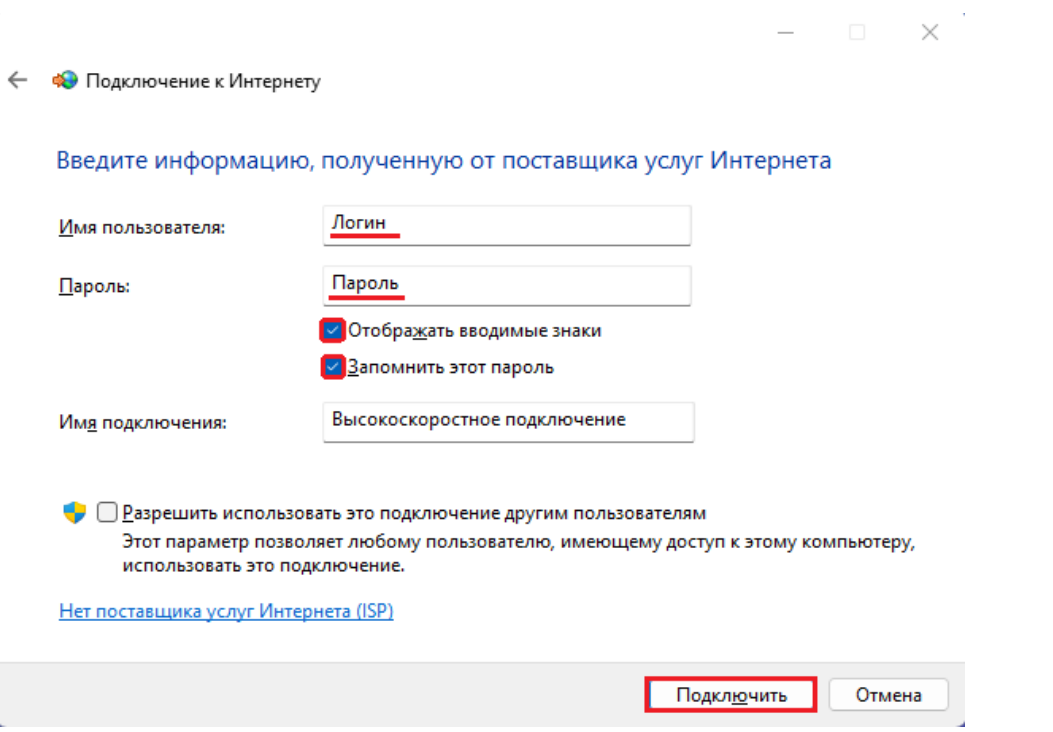

8.Если всё введено верно, то через несколько секунд проверки подключения вы сможете выйти в Интернет!